## **Handbook for registration in e-Filing 3.0**

**Step 1**: For e-Filing 3.0 portal, the URL is:<https://filing.ecourts.gov.in/>. The following screen will be displayed.

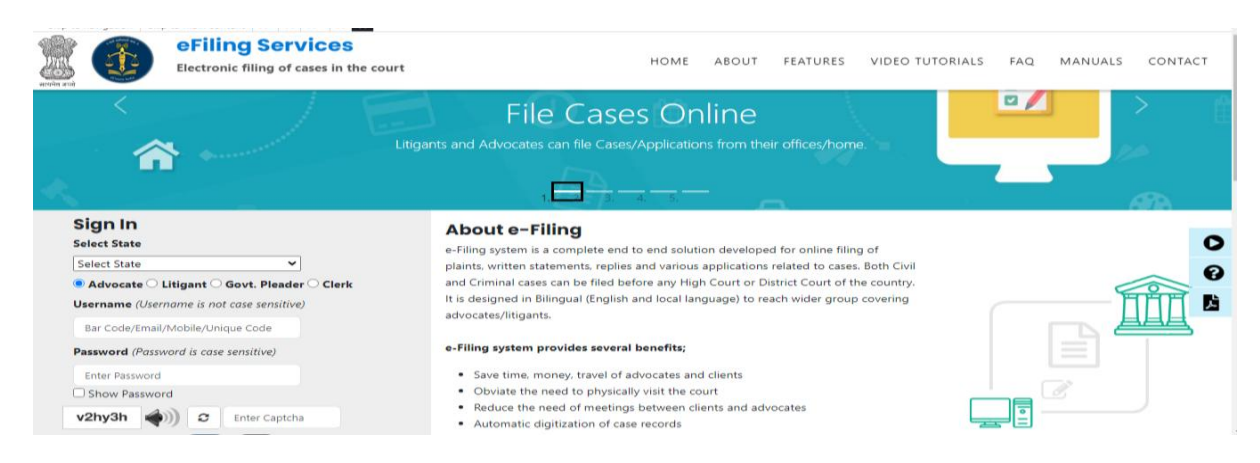

**Step 2**: New Advocate registration process (Who doesn't have account in e-filing 1.0)

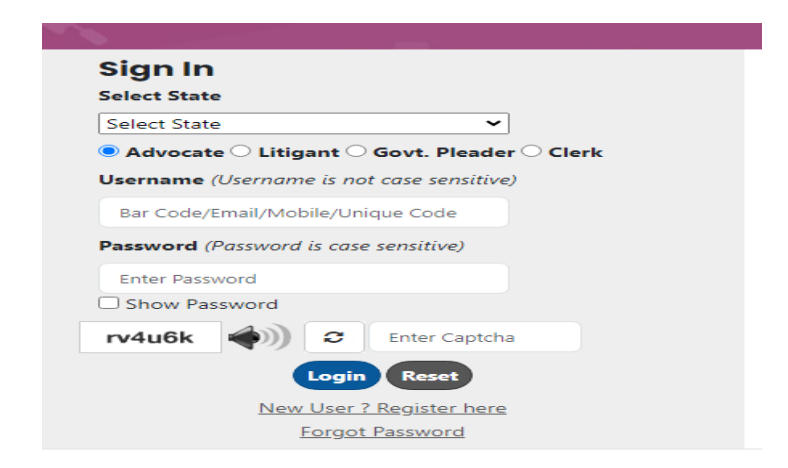

Advocate will have to click on the **"New user? Register here"**. After clicking, the following screen will be displayed. Fill up the following registration form, verify the mobile number through OTP and submit it.

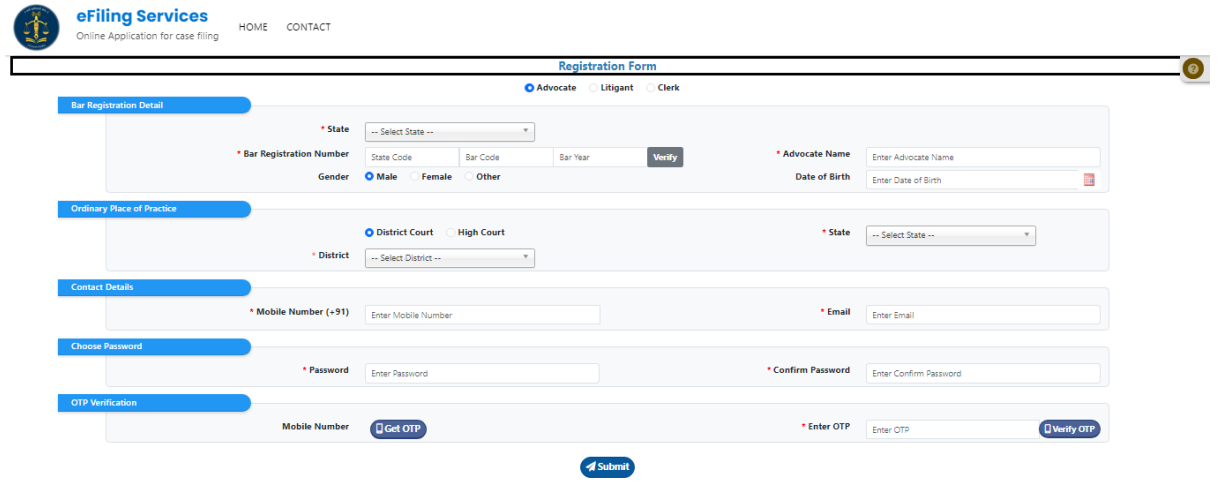

**Note:** Advocate who already has an account in e-Filing 1.0, they can login in e-Filing 3.0 portal through their old existing registered Mobile no, email id and old password (User ID of e-Filing 1.0 will be invalid for e-Filing 3.0)

**Step 3**: After registration, Advocate will login by using username (Unique ID, Mobile no, Email id and Bar no) and password. The following screen will be displayed.

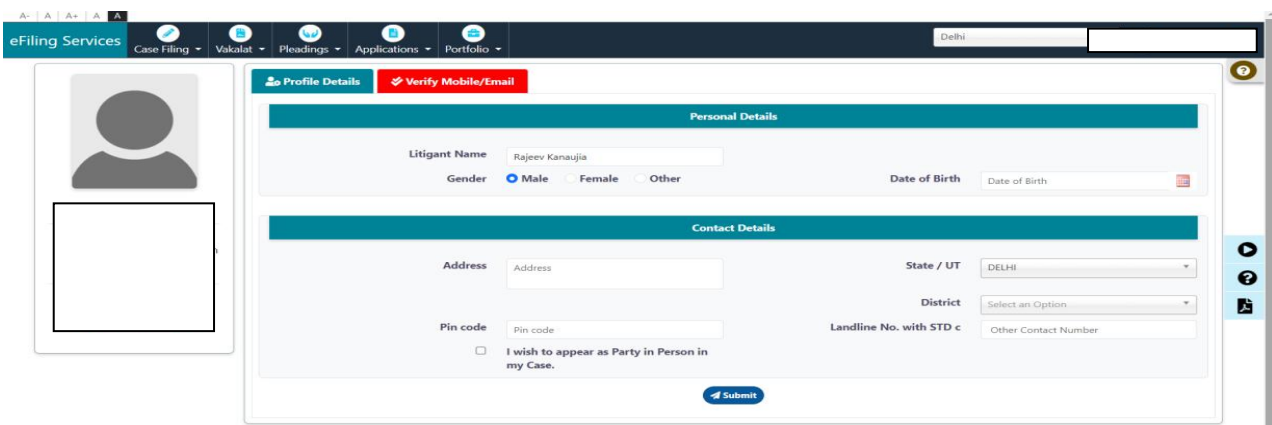

**Step 4**: After Login, Click on the **"Verify Mobile/ Email"** and verify email id through OTP.

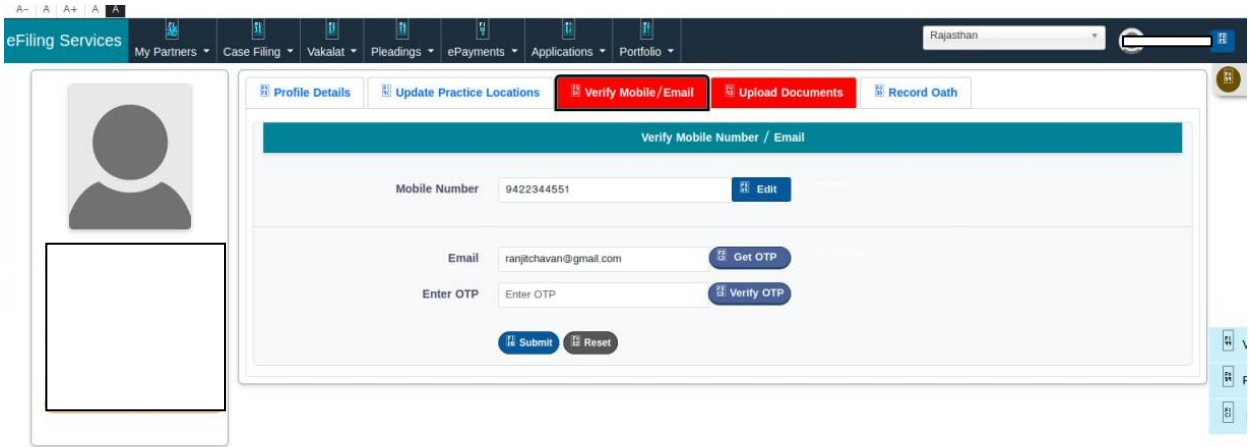

**Step 5**: After verifying email id, Advocate needs to upload documents. If an Advocate fails to upload the documents within 3 days of registration, his/her registration will be rejected automatically.

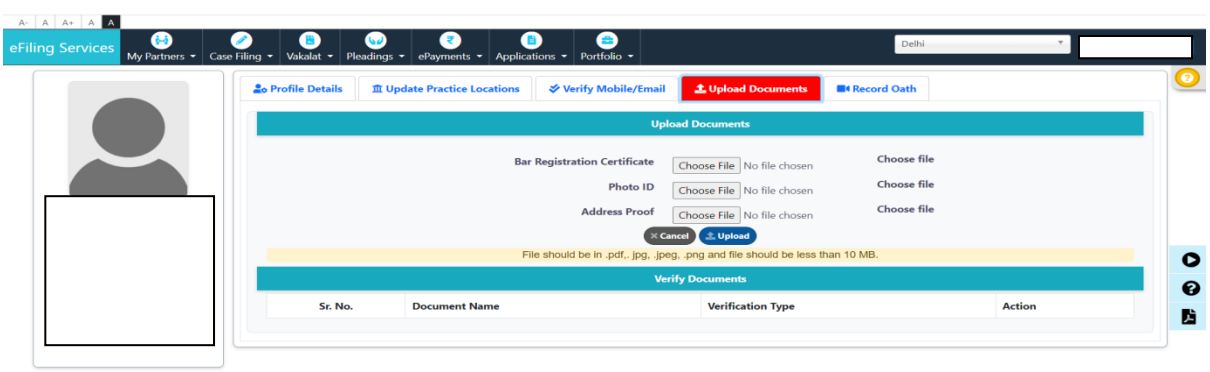

S3 Version: 3.0 @ 2023 eFiling Services eCommittee Supreme Court of India. All Rights Reserved.

## **Note:**

- Documents will be verified through the concerned authority. It will take 2-3 working days to verify the credentials submitted by the Advocates.
- Due to any reason, if the registration of advocate is rejected by the concerned authority. Advocate will receive information on registered email id or rejected reason/ message will be shown in red color after login in the e-Filing 3.0 portal.

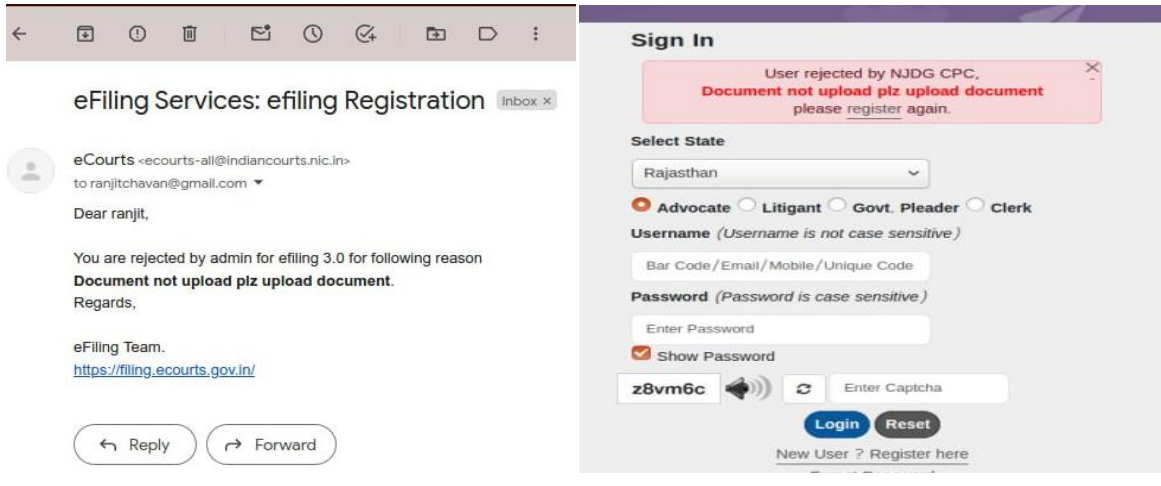

- **If the registration of advocate is rejected, then he/she has to re-register.**
- Advocate cannot use facility of e-Filing 3.0 portal till the concerned authority verify the uploaded documents of the advocate.

## **For more information, Advocates can read Manuals, FAQ and watch Video Tutorials.**

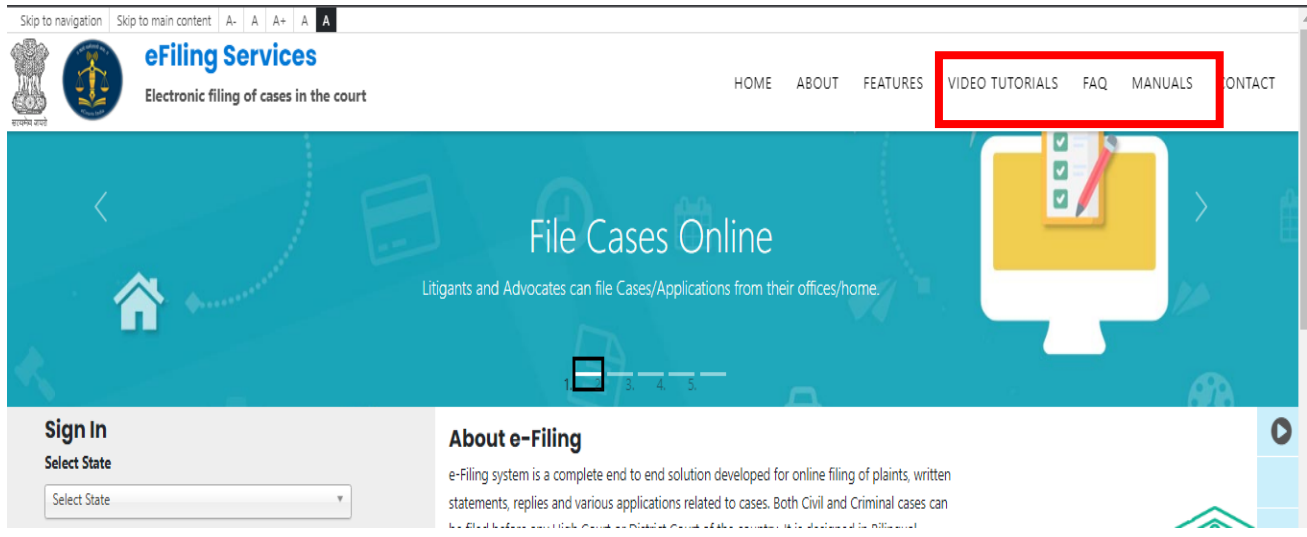